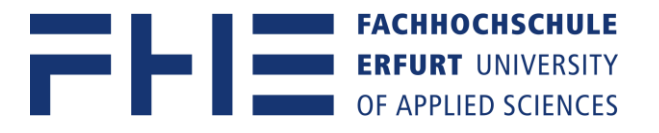

# Vorgehensweise für die Migration (Umzug) von persönlichen Daten aus Microsoft OneDrive

#### **Schritt 1. Sichern in der Cloud gespeicherten Daten/ Ordner**

Einloggen auf dem persönlichen OneDrive über [https://portal.microsoftonline.com](https://portal.microsoftonline.com/) mit dem Account der **Technische Universität Ilmenau.** 

- 1. Alle Ordner und Dateien markieren.
- 2. Über **Herunterladen** auf ein lokales Laufwerk downloaden und speichern.
- 3. Bitte warten Sie bis der Downloadvorgang erfolgreich abgeschlossen ist

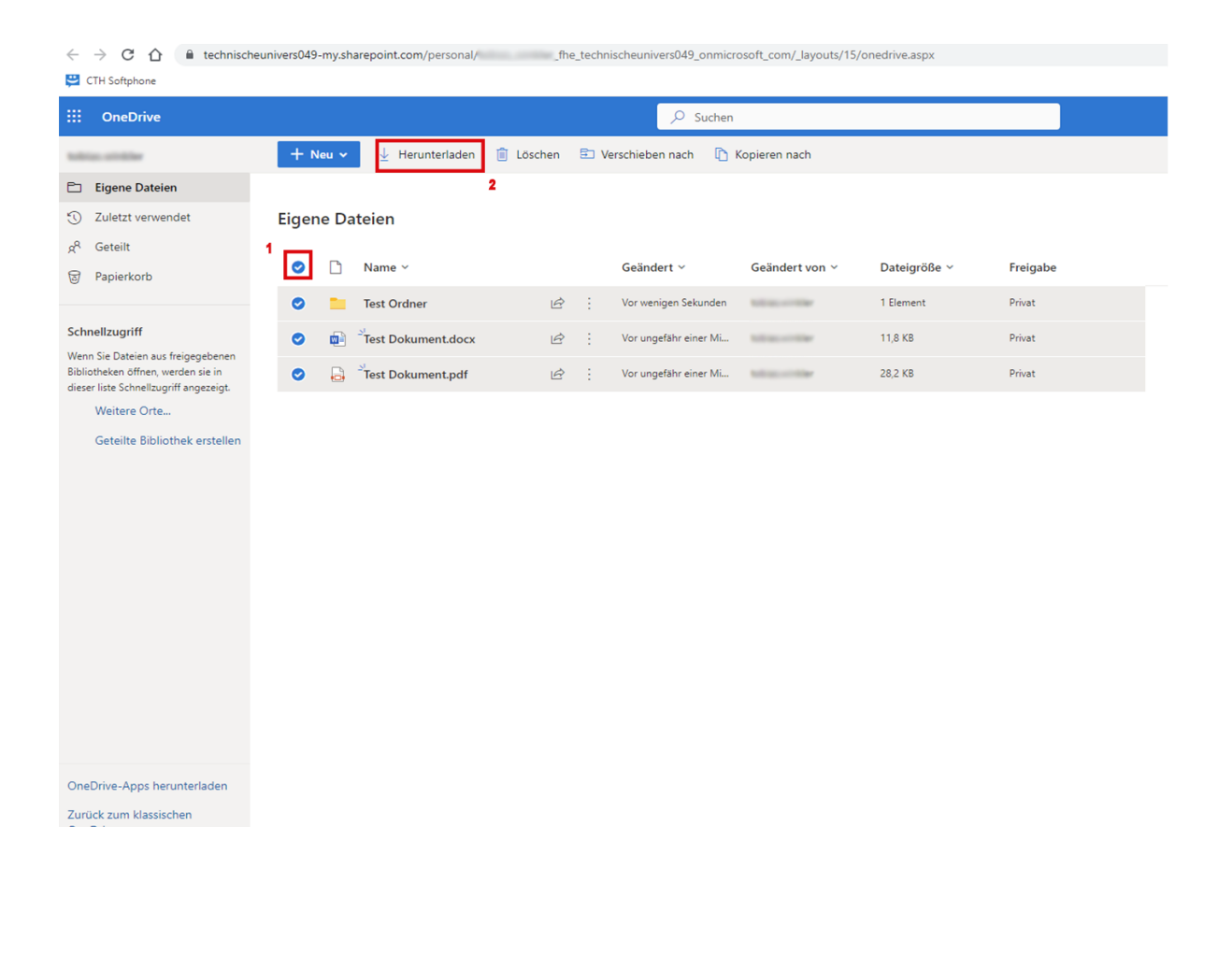

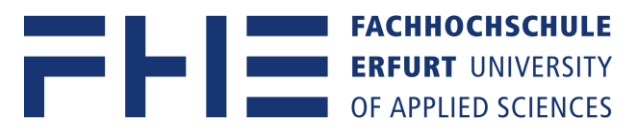

#### Weitere Möglichkeit der OneDrive Datensicherung

Über den Windows Explorer auf den persönlichen **OneDrive–Technische Universität Ilmenau** Ordner navigieren und hier alle persönlichen Dateien und Ordner, auf ein lokales Laufwerk kopieren bzw. sichern. Vergewissern Sie sich das der Kopiervorgang erfolgreich war.

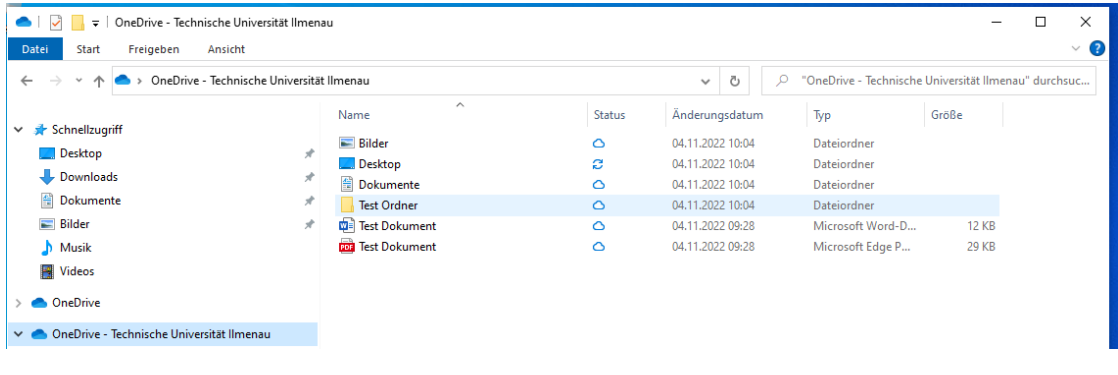

## **Schritt 2. OneDrive – Technische Universität Ilmenau Account beenden und abmelden**

Den Infobereich rechts unten auf der Taskleiste aufklappen und das OneDrive Wolkensymbol (Blau) verwenden.

| Papierkorb                            |                                                                             |                                                                                                    |
|---------------------------------------|-----------------------------------------------------------------------------|----------------------------------------------------------------------------------------------------|
| $\bullet$<br><b>OneDrive Explorer</b> |                                                                             | భ్ర<br>OneDrive - Technische Universität<br><b>O</b> Ihre Dateien<br>83 Einstellungen<br>$8^{\circ}$<br>Fe dback senden<br><b>D</b> Hilfe erhalten<br>Speicher verwalten<br>5ynchronisierung anhalten<br>$\checkmark$<br>X OneDrive beenden                      |
| ÷<br>$\rho$ Suchbegriff hier eingeben | $\mathbf{f}$<br>目i<br>$\circ$<br>c<br>Q<br><b>Post</b><br>$\mathbf{\Omega}$ | O<br>$\bigoplus$<br>$\textcircled{\scriptsize a}$<br>Papierkorb<br>Ordner öffnen<br>Online anzeigen<br>OneDrive - Technische Universität Ilmenau<br>Aktuell<br>9°C Bewölkt $\wedge$ = $\stackrel{\circ}{\bullet}$ $\stackrel{\circ}{\bullet}$ 4) 04.11.2022<br>勉 |

Über das Zahnrad – Einstellungsmenü auf "Einstellungen" navigieren.

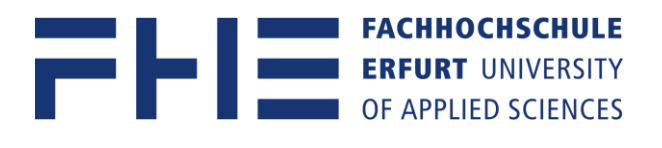

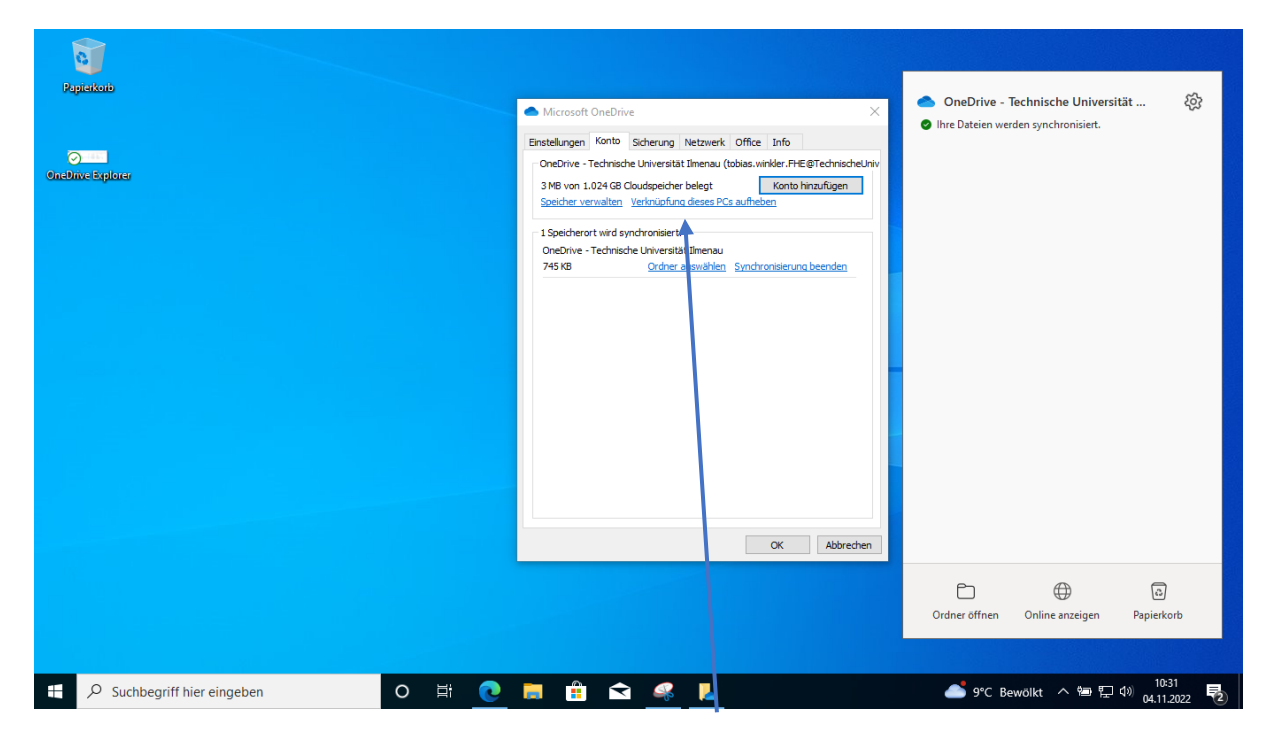

Unter der Kartei "Konto", wählt man "Verknüpfung dieses PC's aufheben". Sie werden nun von Ihrem **OneDrive – Technische Universität Ilmenau** Account abgemeldet.

**Schritt 3. Neuanmeldung mit dem neuen Microsoft 365 OneDrive– Fachhochschule Erfurt Account (BITTE BEACHTEN SIE DAS DIES NUR MIT EINEM STUDENTEN ACCOUNT MÖGLICH IST)**

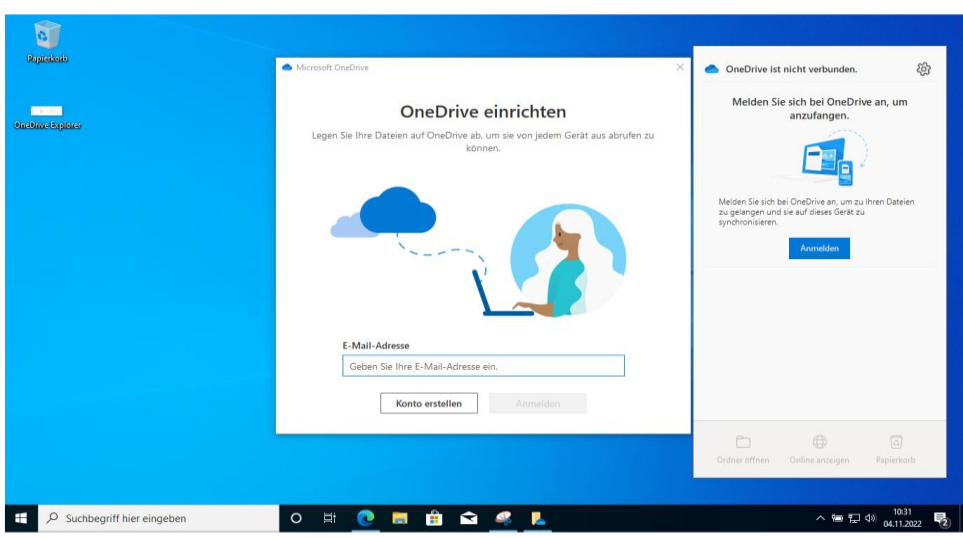

Das OneDrive Wolkensymbol rechts unten im Infobereich der Taskleiste aufklappen und auswählen.

Das "OneDrive einrichten" Fenster erscheint und hier mit dem neuen **Fachhochschule Erfurt E-Mail-Account** anmelden.

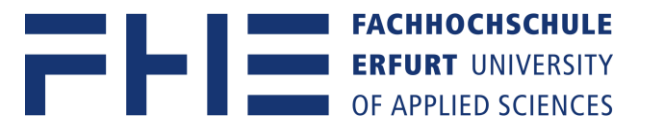

# **Schritt 4. Lokal gespeicherte Daten in das neue OneDrive – Fachhochschule Erfurt synchronisieren**

Über den Windows Explorer die zuvor gesicherten Dateien / Ordner aus dem alten OneDrive, in den neue **OneDrive – Fachhochschule Erfurt** Ordner kopieren /einfügen.

### **Vorgehensweise für Apple Mac Anwender**

Hierzu besuchen Sie bitte die Supportseite von Microsoft:

[https://support.microsoft.com/de-de/office/synchronisieren-von-dateien-mit-onedrive-unter](https://support.microsoft.com/de-de/office/synchronisieren-von-dateien-mit-onedrive-unter-mac-os-x-d11b9f29-00bb-4172-be39-997da46f913f)[mac-os-x-d11b9f29-00bb-4172-be39-997da46f913f](https://support.microsoft.com/de-de/office/synchronisieren-von-dateien-mit-onedrive-unter-mac-os-x-d11b9f29-00bb-4172-be39-997da46f913f)

## **Microsofttool zur Vereinfachung einer Migration**

<https://mover.io/index.html>

Bitte nutzen Sie das Migrationstool unter der offiziellen Anleitung von Microsoft. Der Helpdesk der Fachhochschule Erfurt kann hier keinen Support gewehrleisten.

Microsoft- "Mover"-Tool Anleitung:

[https://support.microsoft.com/de-de/office/verschieben-von-dokumenten-von-onedrive-zu](https://support.microsoft.com/de-de/office/verschieben-von-dokumenten-von-onedrive-zu-onedrive-f%C3%BCr-gesch%C3%A4fts-schul-oder-unikonten-7fb28cad-7e25-451f-8b4b-2d1a71e5c0e9)[onedrive-f%C3%BCr-gesch%C3%A4fts-schul-oder-unikonten-7fb28cad-7e25-451f-8b4b-](https://support.microsoft.com/de-de/office/verschieben-von-dokumenten-von-onedrive-zu-onedrive-f%C3%BCr-gesch%C3%A4fts-schul-oder-unikonten-7fb28cad-7e25-451f-8b4b-2d1a71e5c0e9)[2d1a71e5c0e9](https://support.microsoft.com/de-de/office/verschieben-von-dokumenten-von-onedrive-zu-onedrive-f%C3%BCr-gesch%C3%A4fts-schul-oder-unikonten-7fb28cad-7e25-451f-8b4b-2d1a71e5c0e9)

### **HINWEIS**

*Dateien und Ordner die geteilt mit anderen Nutzern im alten online OneDrive – Technische Universität Ilmenau liegen, werden nicht mit angezeigt in dem neuen online OneDrive – Fachhochschule Erfurt. Diese Daten müssen erneut, mit Ihrem neuen Account, vom Ersteller geteilt werden.*

**Für Datenverlust übernimmt das Hochschulrechenzentrum der FH Erfurt keine Haftung!**

**Einführung und arbeiten mit MS OneDrive.**

<https://support.microsoft.com/office/b30da4eb-ddd2-44b6-943b-e6fbfc6b8dde>